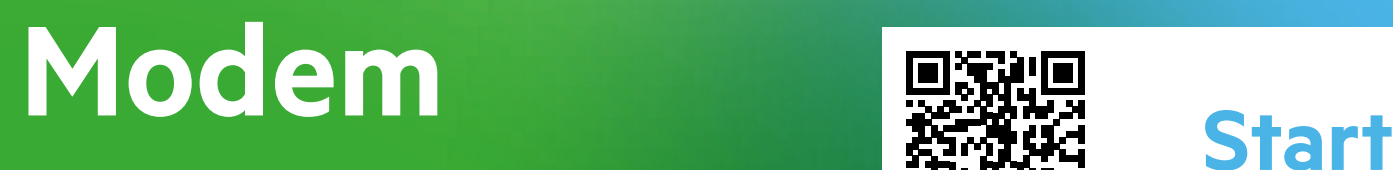

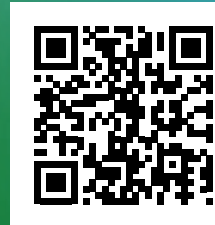

# Aansluitkaart Experia Box v10A

In 5 stappen, online, tv -kijken en bellen.

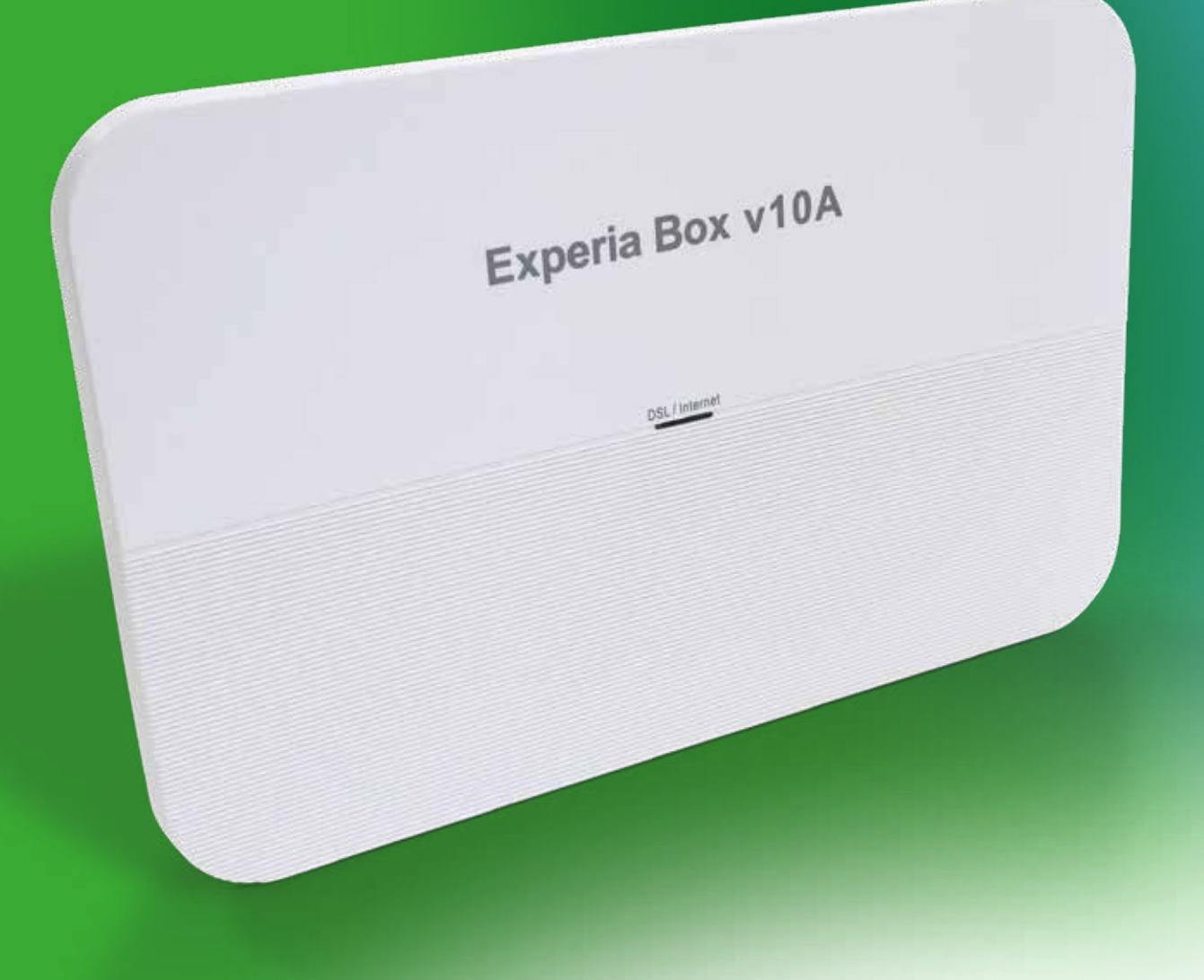

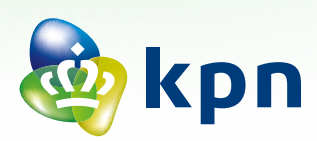

### **Stap 1** Hoofdaansluiting vaststellen

• Doorloop eerst de **Checklist vóór het aansluiten** voordat je van start gaat.

• Bepaal waar en welk type telefoonhoofdaansluiting in jouw woning aanwezig is. **1** en **2** start direct met aansluiten (Stap2). **3** en **4** bereid de aansluiting voor met de uitgebreide handleiding. Ga naar kpn.com/handleidingen en kies hier "Modems". Kies het type modem en dan voor "Start installatie".

### **Stap 2** Experia Box aansluiten

- Pak het telefoonkabeltie met grijze stekkers.
- Verbind de telefoonhoofdaansluiting met het grijze aansluitpunt [**DSL**] van de Experia Box. Zorg dat je een klik hoort/voelt wanneer je de kabels aansluit op de Experia Box.
- Sluit de stroomadapter stevig aan op de poort [**POWER**] van de Experia Box en steek de stekker in het stopcontact.
- Zet de Experia Box aan met behulp van de witte knop **b [ON/OFF**] aan de achterkant en wacht tot het lampje '**DSL / Internet**' groen brandt.

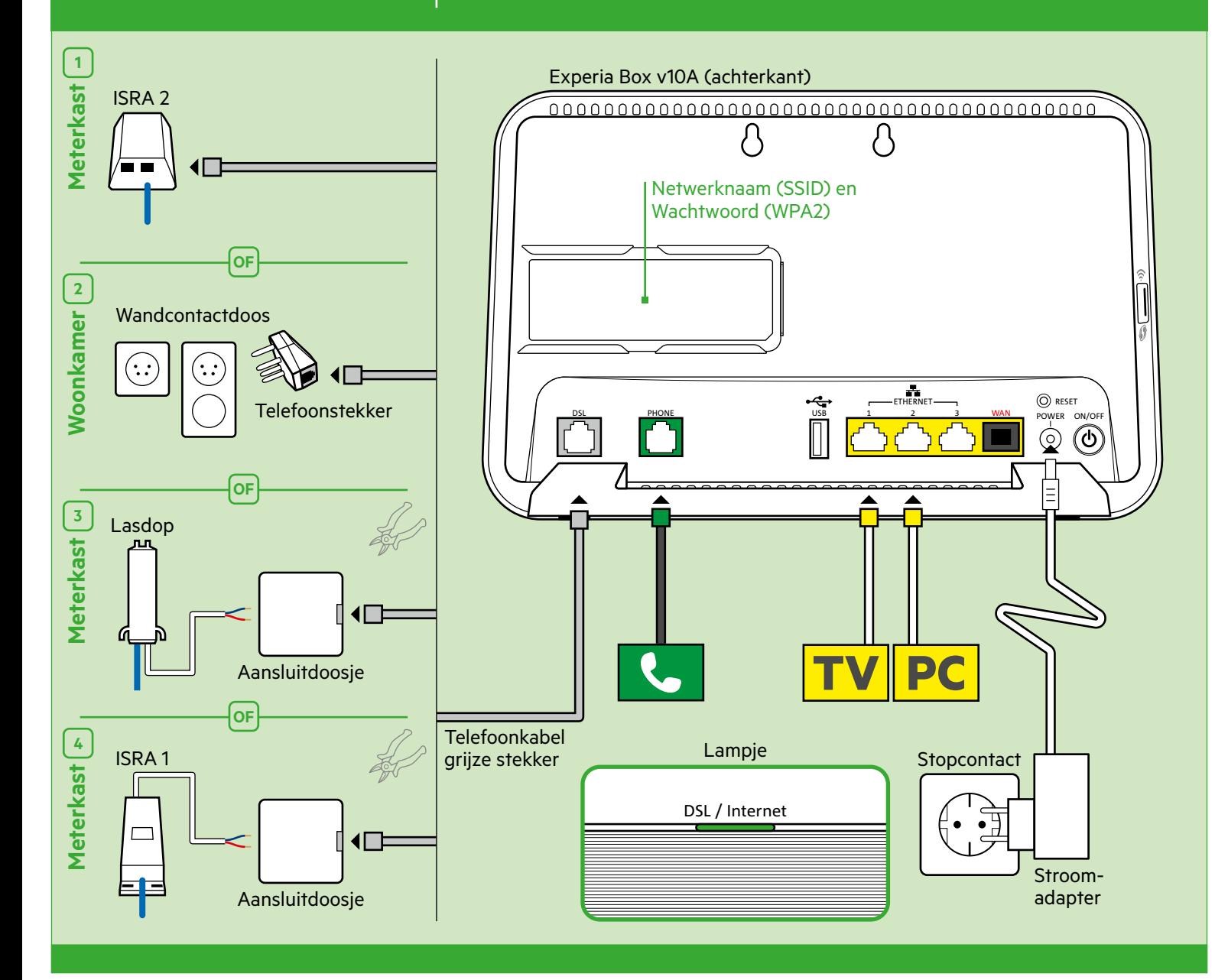

### **Stap 3** Tv-ontvanger aansluiten

- Sluit de ethernetkabel met gele stekkers aan op de poort [**ETHERNET**] van je tv-ontvanger en een willekeurige gele Ethernetpoort van de Experia Box.
- Controleer of je televisie uit staat en verbind de poort [**HDMI**] van je tv-ontvanger met een HDMI-aansluitpunt op je televisie.
- Sluit de stroomadapter aan op het aansluitpunt [**12V DC**] en steek de stekker in het stopcontact.
- Zet je tv-ontvanger en je televisie aan met de knop [**POWER**].
- Volg de instructies op je televisiescherm.
- Afstandsbediening afstemmen? Zie kaart Interactieve TV.

#### **Herhaal deze stap voor elke tv-ontvanger.1)**

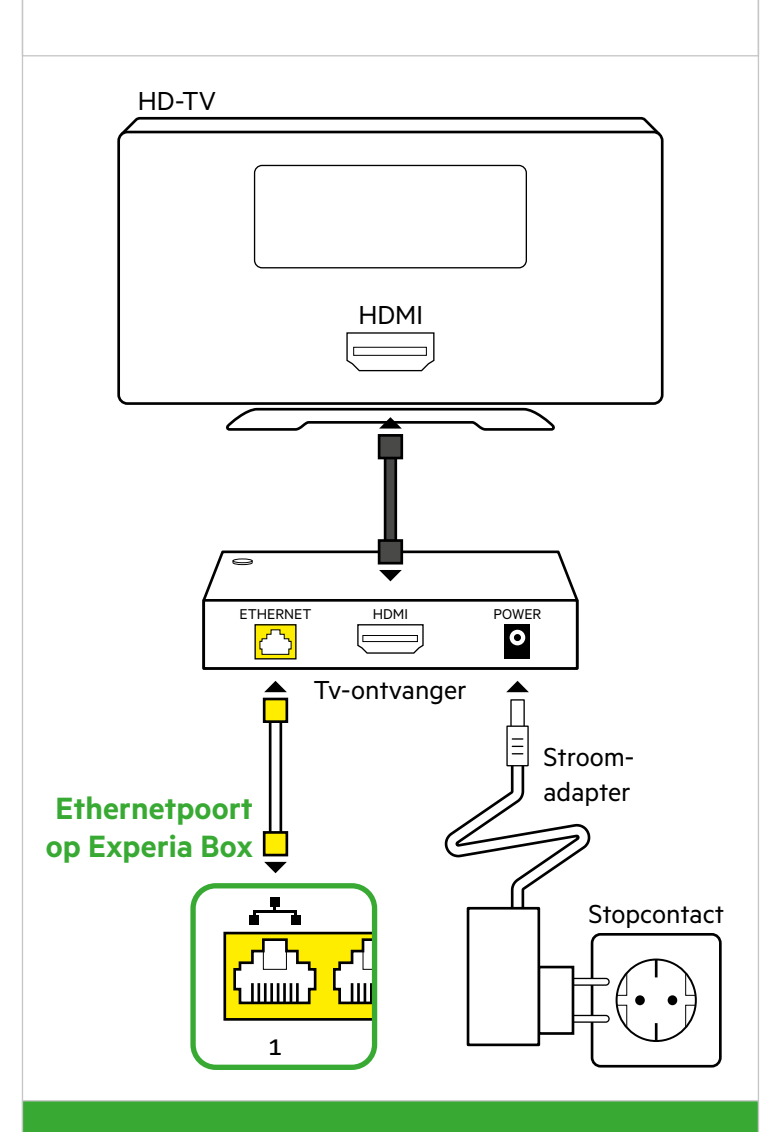

**Uitgebreide instructies nodig?** Kijk in de kaart 'Interactieve TV' voor meer informatie en voor

#### het afstemmen van je afstandsbediening.

### **Stap 4** Computer of laptop aansluiten

Je **Netwerknaam** en **Wachtwoord** staan op het uitneembare kaartje achterop de Experia Box.

#### **Bekabeld aansluiten met Windows?**

- Sluit de ethernetkabel met gele stekkers aan op de poort [**ETHERNET**] van je computer of laptop en een willekeurige gele Ethernetpoort van de Experia Box.
- Zet je computer en/of laptop aan en klik rechtsonder in de taakbalk op het netwerk-pictogram.
- Selecteer in de lijst met netwerken die verschijnt jouw **Netwerknaam** (SSID). Klik vervolgens op **Verbinden**.
- Voer het **Wachtwoord** (WPA2) in en klik op **Volgende**. **Draadloos aansluiten of met Mac OS?** Zie kaart 'Internet'.

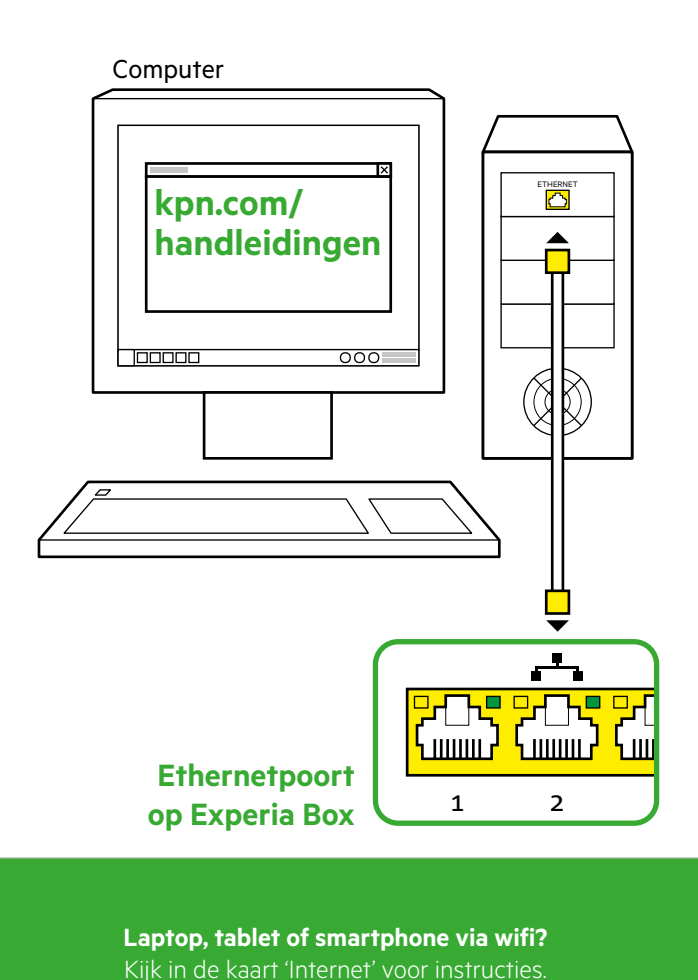

### **Stap 5** Vaste telefoon aansluiten

- Pak de meegeleverde telefoonkabel met groene stekkers of gebruik de telefoonkabel met ministekker van je huidige standaard telefoon.
- Verbind je telefoon met het eerste groene aansluitpunt [**PHONE**] van de Experia Box.
- Extra DECT handsets aangeschaft? Kijk in de handleiding van je DECT telefoon voor instructies.

#### **Meerdere telefoons?**

Kijk dan op **kpn.com/handleidingen** en kies dan voor **Bellen**.

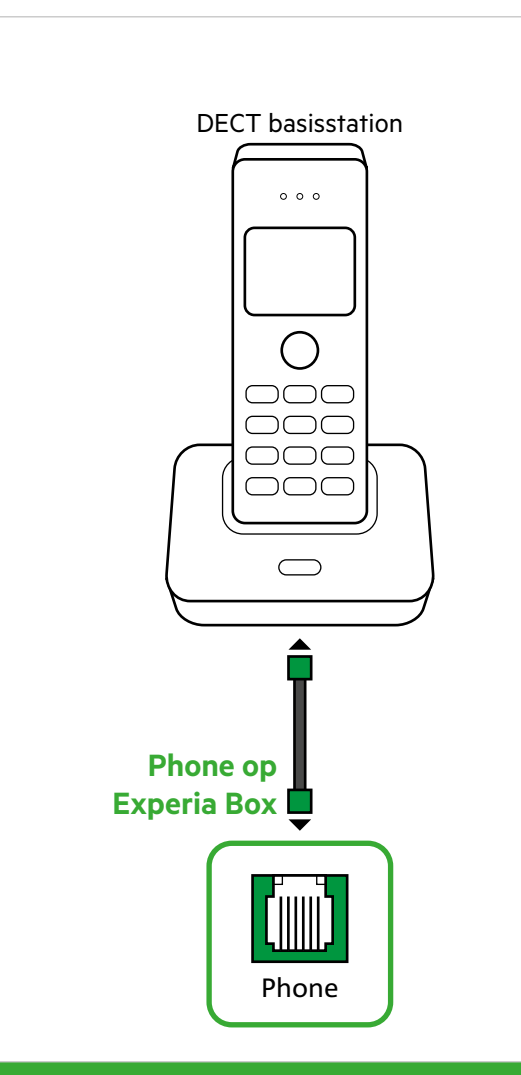

**Telefoon met andere telefoonstekker?** Heb je een telefoon met andere type telefoonstekker? Kijk dan op op kpn.com/handleidingen en kies 'Bellen'.

### **Stap 6** Overal in huis goede wifi

- Ga naar de wifi tuner op kpn.com/wifi
- Volg de stappen in de wifi tuner
- Zie direct of jouw wifi beter kan
- Profiteer van een goede WiFi overal in huis

#### **Wifi-naam en wachtwoord wijzigen**

Advies: Wijzig altijd je wifi-naam en wachtwoord. Verander je netwerknaam en wachtwoord direct na installatie van de Experia Box. Met de Online Servicetool kan je deze instellingen wijzigen. Doe dit altijd vanuit je eigen huis. Ga naar **kpn.com/netwerkbeveiligen** voor meer informatie.

#### **Een MijnKPN account aanmaken**

Hoe maak je een KPN ID aan? Ga naar **kpn.com/mijnkpn** en maak een MijnKPN account aan. In de MijnKPN omgeving kun je jouw instellingen en je diensten bekijken en wijzigen. Je vindt hier ook de factuur en abonnementsgegevens.

#### **Lampjes op de Experia Box v10A**

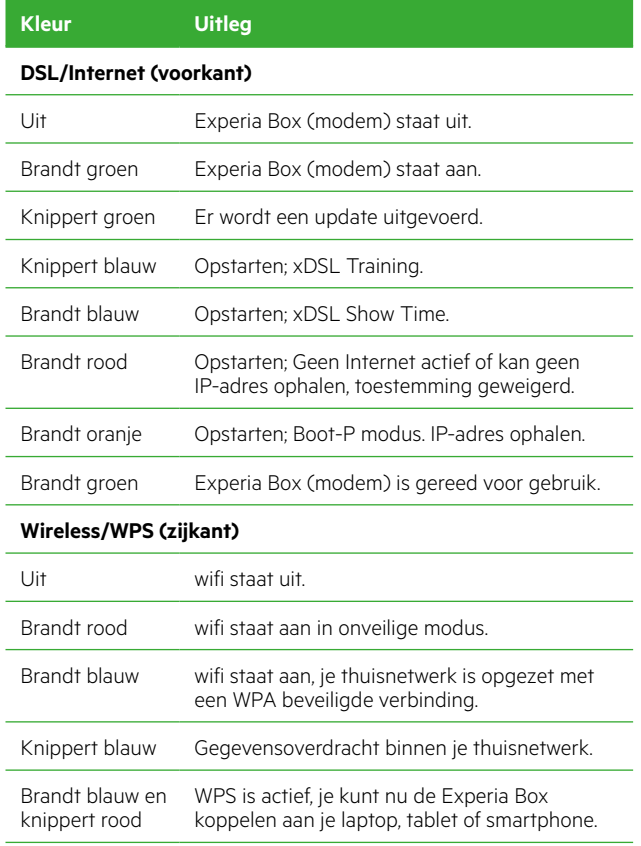

1) Als je meer dan drie tv-ontvangers wilt aansluiten, dan heb je de meegeleverde KPN Switch nodig. Kijk in de handleiding 'KPN Switch' meer informatie en hulp bij installatie.

## Checklist vóór het aansluiten

### **ALS JE NOG TOEGANG HEBT TOT INTERNET**

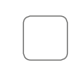

#### **Handleiding(en) online bekijken.**

Raadpleeg de interactieve handleiding. Ga naar **kpn.com/handleidingen** voor stap-voor-stap instructies. Kies 'Experia Box V10'. Aansluitvideo's. Op **kpn.com/installatievideo** vind je een filmpje over hoe je zelf eenvoudig de apparaten kunt aansluiten.

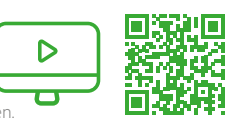

#### **Heb je al een Experia Box?**

**Sluit altijd je nieuw ontvangen Experia Box aan!** Vervang ook je oude kabels door de meegeleverde kabels.

### **VOORDAT JE BEGINT – STAP 1**

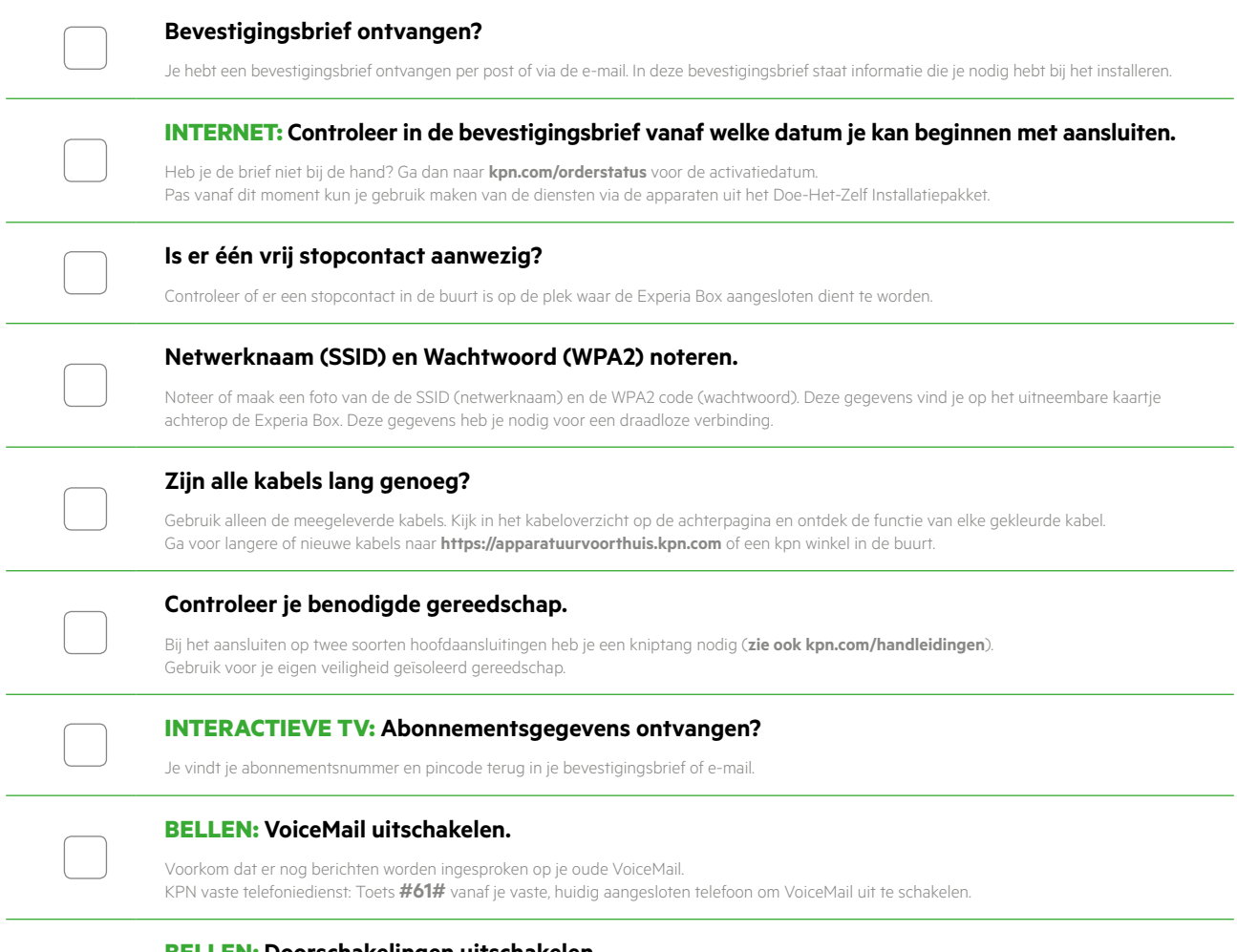

#### **BELLEN: Doorschakelingen uitschakelen.**

Voorkom dat er doorschakelingen van of naar je vaste telefoontoestel op je oude netwerk blijven bestaan. KPN vaste telefoniedienst: Toets **#21#** of **#67#** vanaf je vaste, huidig aangesloten telefoon om doorschakkeling uit te zetten.

## Kabeloverzicht ADSL/VDSL

De kleur van elke stekker is gelijk aan de kleur van elke poort op de Experia Box of tv-ontvanger.

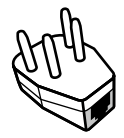

**Telefoonstekker**

Deze heb je nodig voor het aansluiten van de Experia Box op een wandcontactdoos.

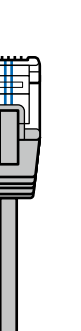

**Telefoonkabel grijze stekker**  (connector RJ11) Verbindt de Experia Box met het KPN netwerk.

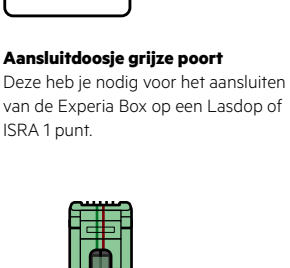

**BELLEN Telefoonkabel groene stekker**  (connector RJ11) Optioneel: Geschikt voor het aansluiten van ie telefoontoestel.

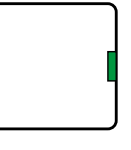

**Aansluitdoosje groene poort** Deze heb je nodig voor het aansluiten van twee oudere type telefoons op één telefoonnummer.

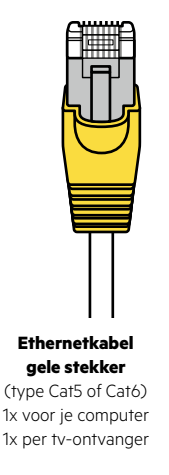

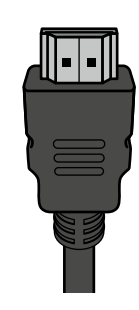

**INTERACTIEVE TV HDMI-kabel** Geschikt voor het aansluiten van je (HD-)TV.

#### **Meer informatie**

Kijk in de handleiding Experia Box v10A op **kpn.com/handleidingen**.

#### **Klantenservice (ook gratis met mobiel)**

Lukt de installatie niet helemaal? Dan helpen wij je graag. Onze Klantenservice is bereikbaar via telefoonnummer 0800-0402 (gratis), 24 uur per dag en 7 dagen in de week.

Lukt het ook met de hulp van onze Klantenservice niet? Geen nood, kijk op **kpn.com/monteur** en we sturen gratis een kundige monteur bij je langs.

#### **Retour sturen**

Wanneer je dit pakket terug wilt sturen, kijk dan op **kpn.com/retouren** of neem voor instructies contact op met de Klantenservice van KPN.

#### Declaration of Conformity (Doc), Test Verification of Conformity. Ga naar www.kpn.com/declaration-of-conformity

#### **Voorwaarden voor gebruik**

- Sluit de Experia Box alleen aan op stopcontacten van 230 V.
- Raak de voedingskabel niet met vochtige handen aan.
- Houd vloeistoffen uit de buurt van de Experia Box. Vochtigheid kan brand of elektrische schokken veroorzaken.
- Trek onmiddellijk de stekker van de Experia Box uit het stopcontact als de
- Experia Box een vreemd geluid maakt, stinkt of als er rook uit de Experia Box komt. • Open nooit de behuizing van de Experia Box. Dit kan elektrische schokken veroorzaken.
- Probeer zelf geen reparaties aan dit product te verrichten. Defecten die door het openen van de Experia Box ontstaan, vallen buiten de garantiebepalingen van je KPN.

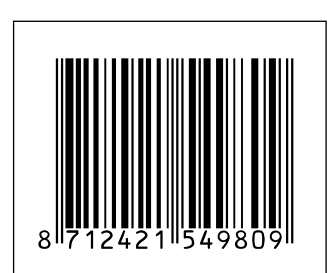